## **N** Office 365

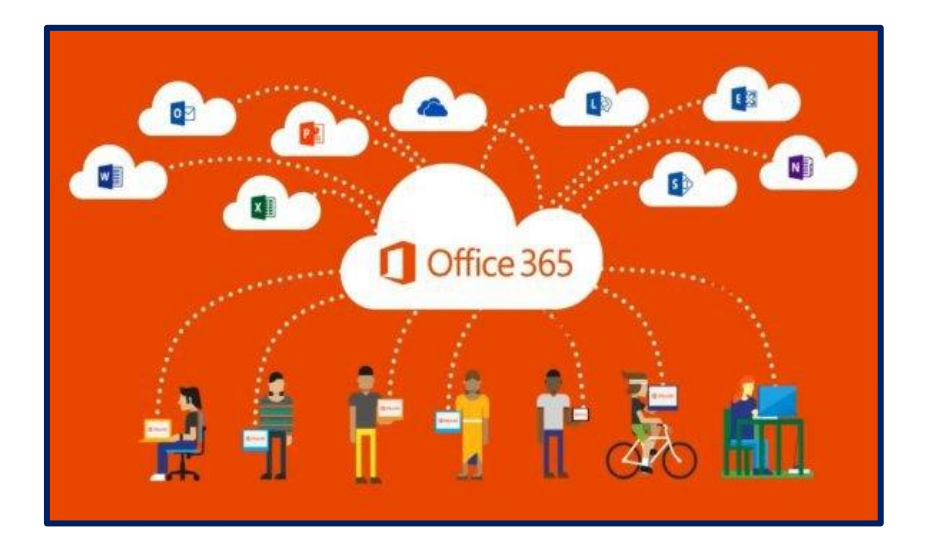

# **Guide de l'utilisateur**

Nom:

Groupe :

JULIE CARLE ENSEIGNANTE AU PMR

#### **Qu'est–ce qu'Office 365 ?**

**Office 365 est une plateforme de Microsoft réunissant un ensemble de services et d'applications de bureautique, de communication et de collaboration en ligne.**

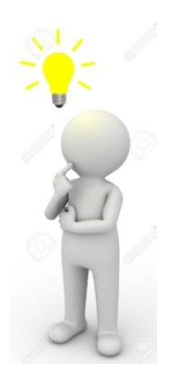

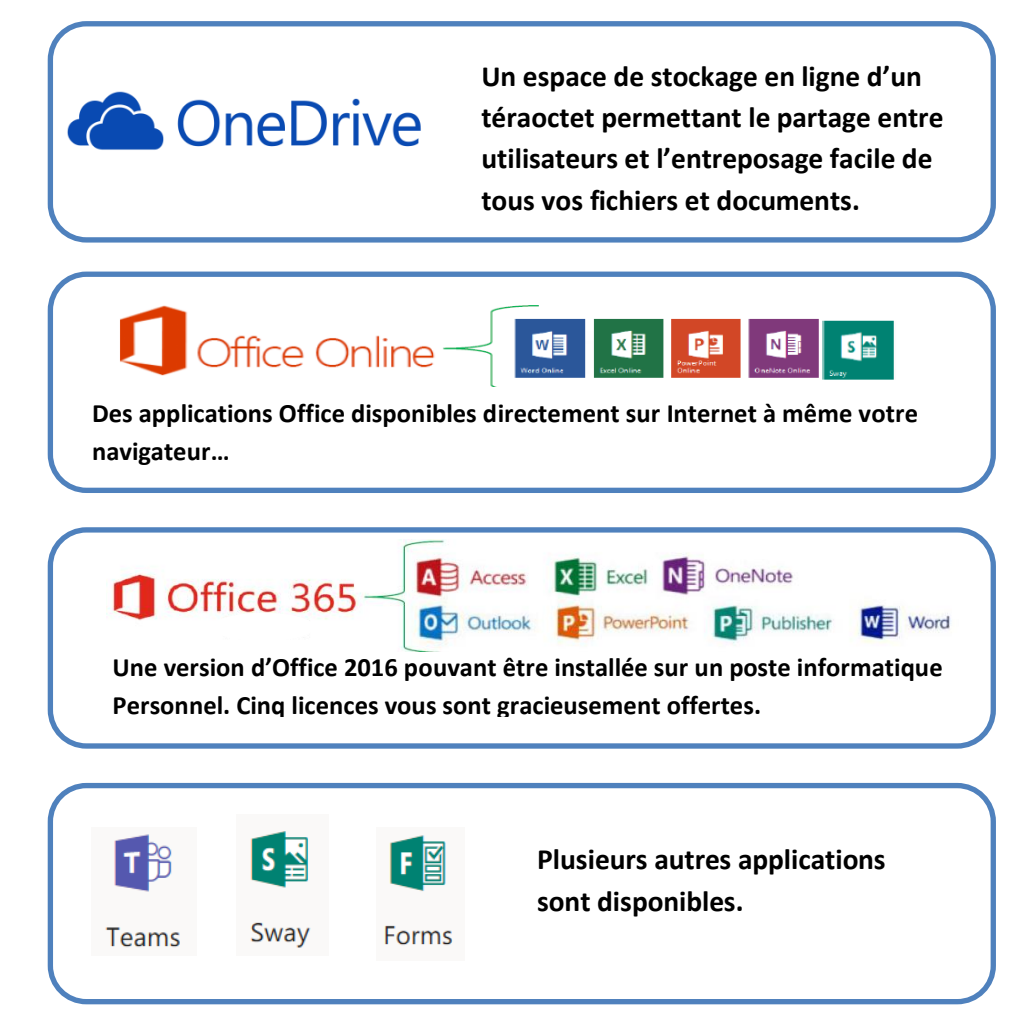

#### **Pour se rendre sur Office 365**

**Se rendre sur Google chrome et inscrire dans la barre de recherche : « Office 365 connexion »**

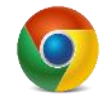

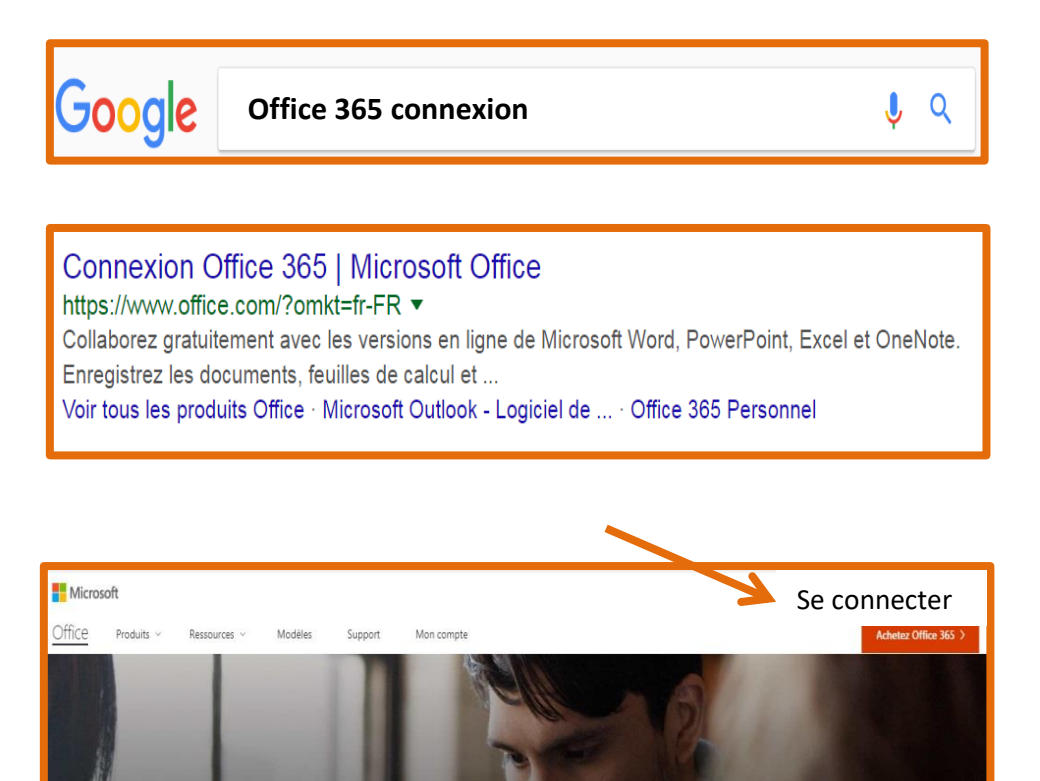

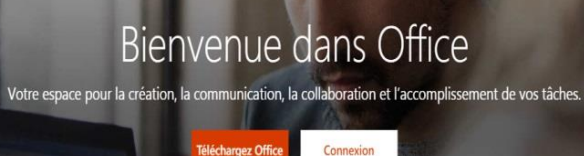

### **AUTHENTIFICATION**

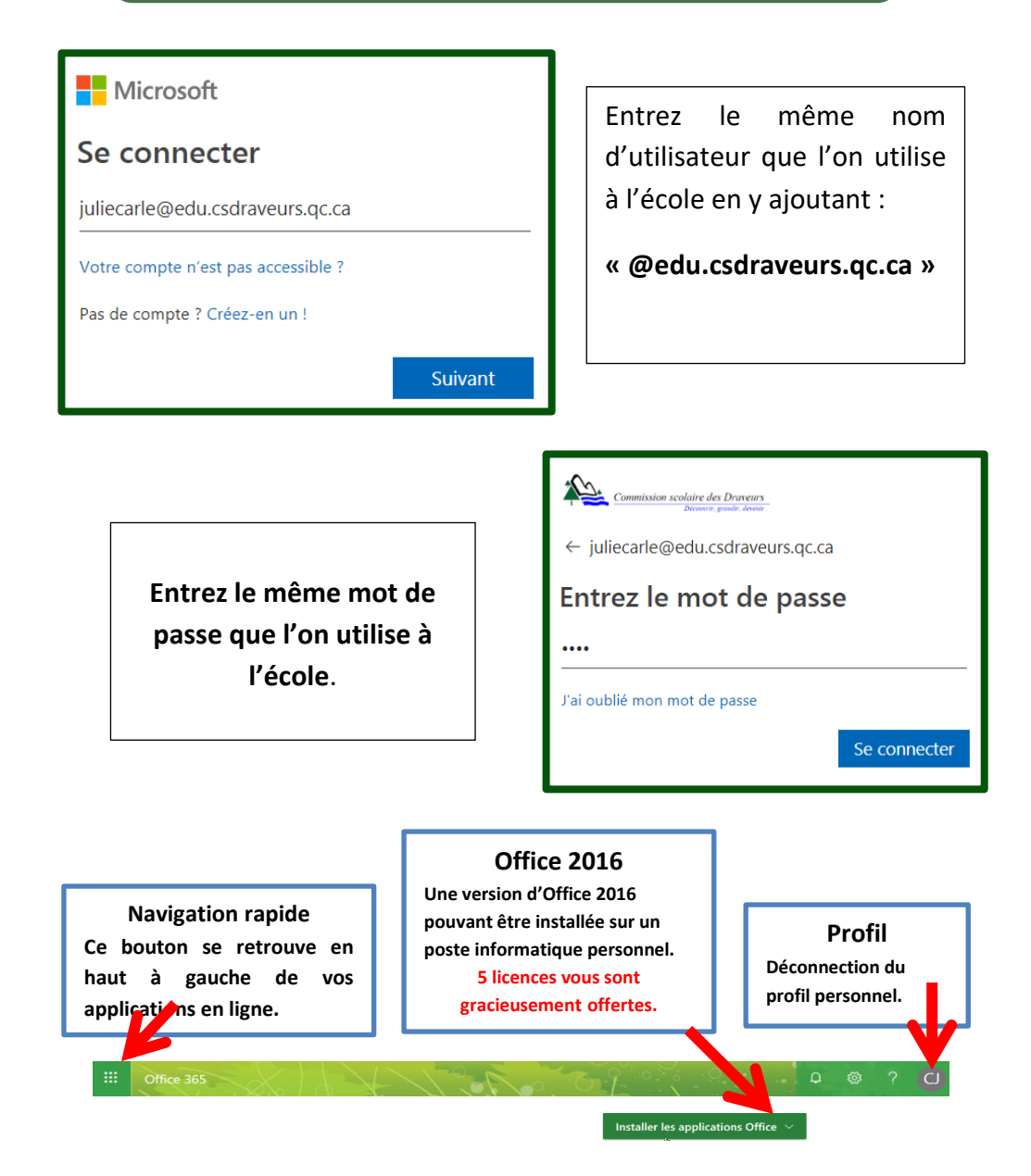

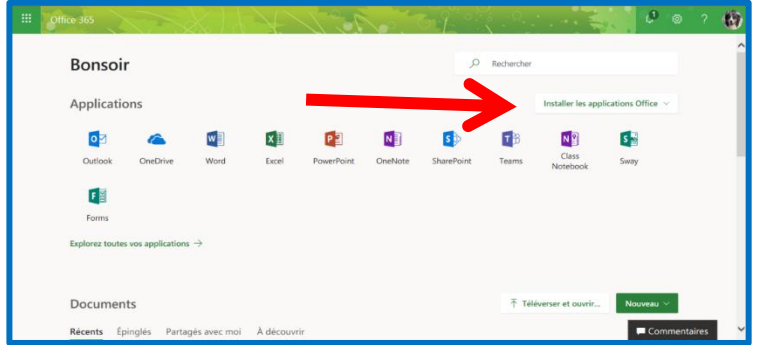

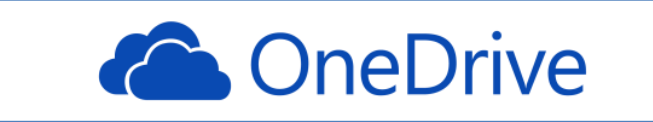

#### **SPÉCIFICATION**

- **OneDrive est un espace infonuagique « Cloud » d'un téraoctet (1000 gigaoctets).**
- **Accessible de partout où vous avez accès à Internet.**
- **Application pour appareil mobile aussi disponible.**

#### **DÉPÔT DE FICHIERS ET DOCUMENTS**

#### **Appuyez sur l'application OneDrive**

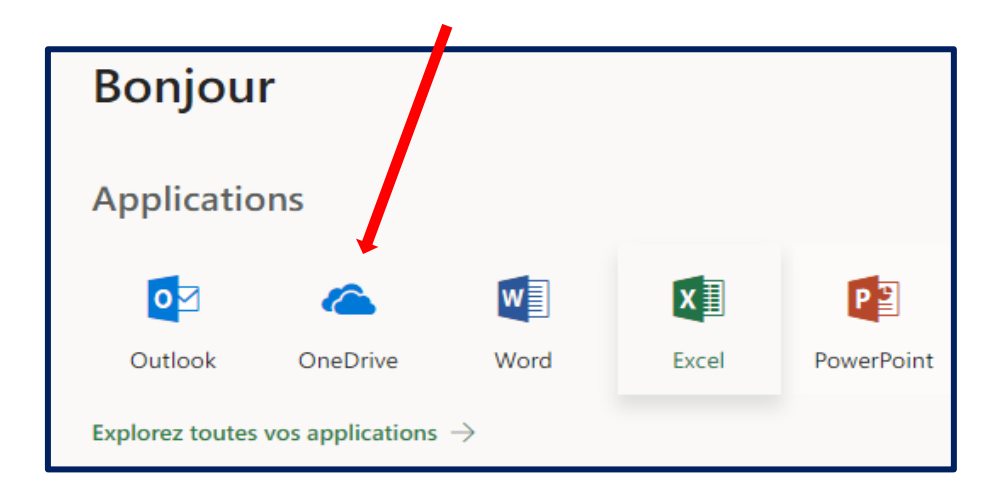

#### **Téléverser les documents**

- **1-Appuyez sur le lien « Charger » se trouvant dans la barre d'outils.**
- **2-Naviguez jusqu'au document sur le disque dur ou sur le serveur.**
- **3-Appuyez sur « ouvrir ».**
- **4-Attendre que la barre de téléchargement soit à 100%.**

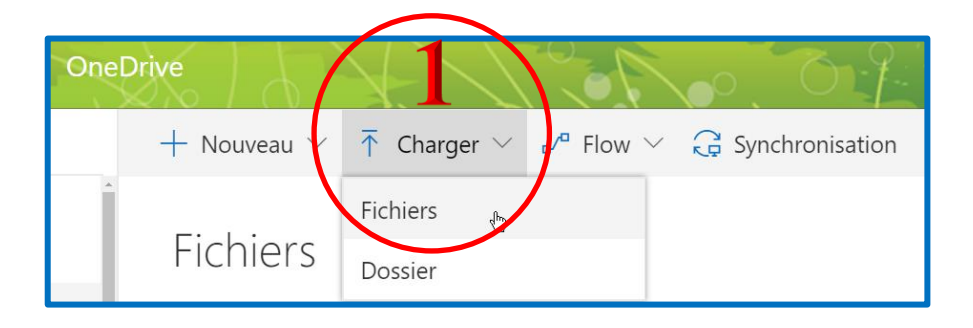

**2-Naviguez jusqu'au document sur le disque dur ou sur le serveur.**

- **3-Appuyez sur « ouvrir ».**
- **4-Attendre que la barre de téléchargement soit à 100%.**

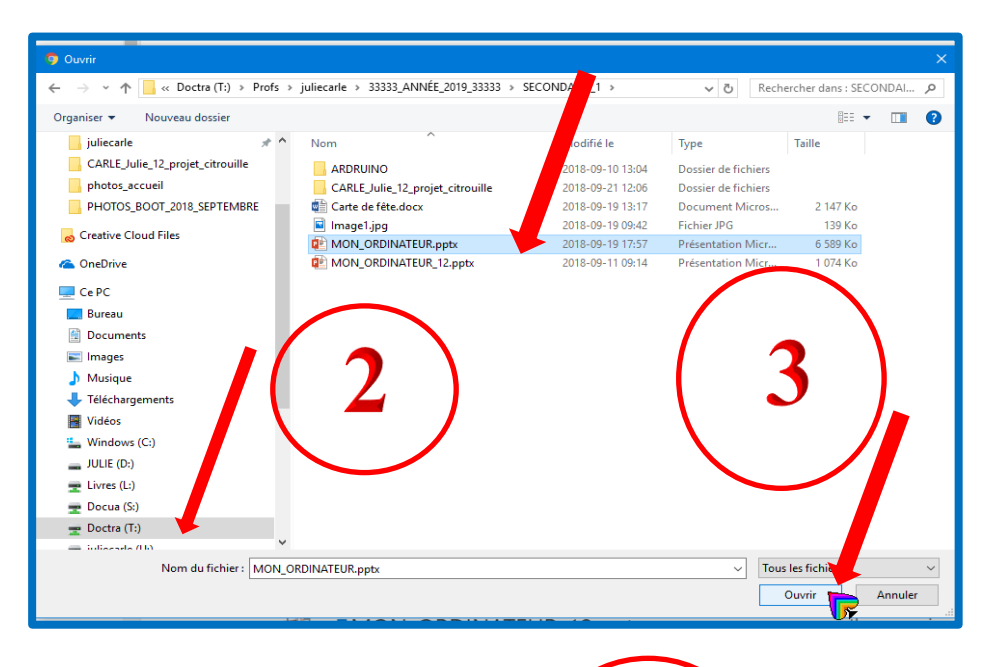

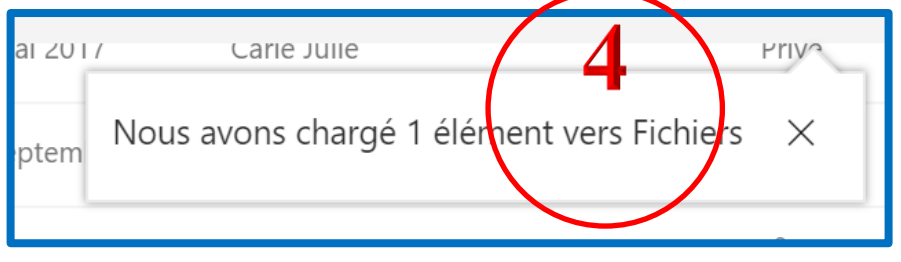

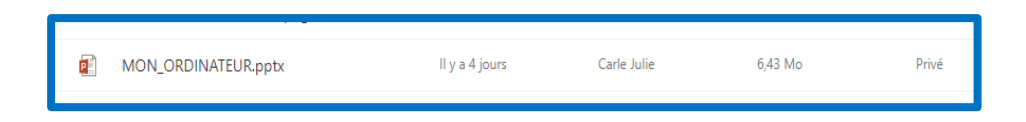

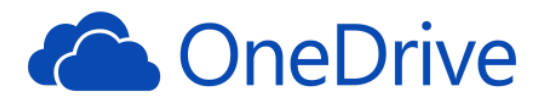

#### **PARTAGE DE DOCUMENTS**

À partir de **OneDrive**, il est possible de partager des fichiers et documents avec d'autres utilisateurs. Il est possible de partager un fichier avec seulement des droits de lecture ou avec des droits de modifications.

#### **MARCHE À SUIVRE**

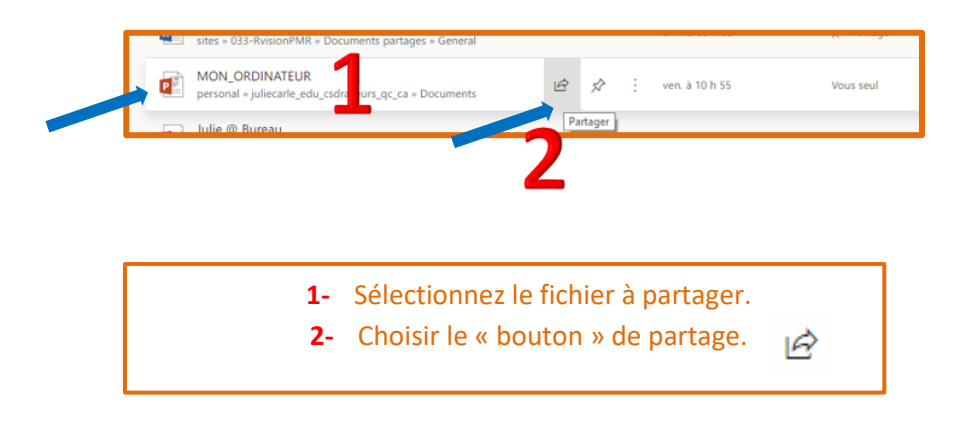

- **3-** Choisir l'option « Seules les personnes que vous spécifiez et qui disposent de ce lien peuvent consulter le contenu ».
- **4-** Sélectionnez « Autoriser la modification » et appuyer sur « Appliquer ».

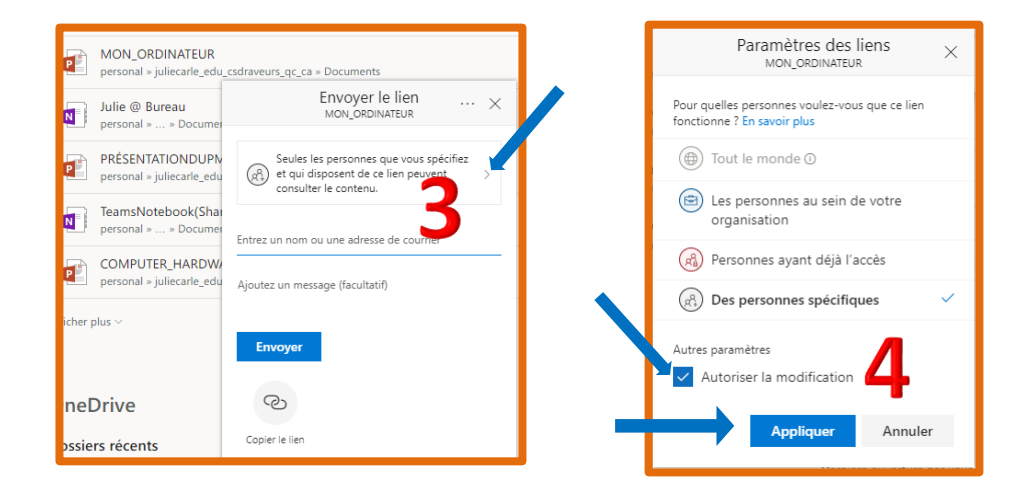

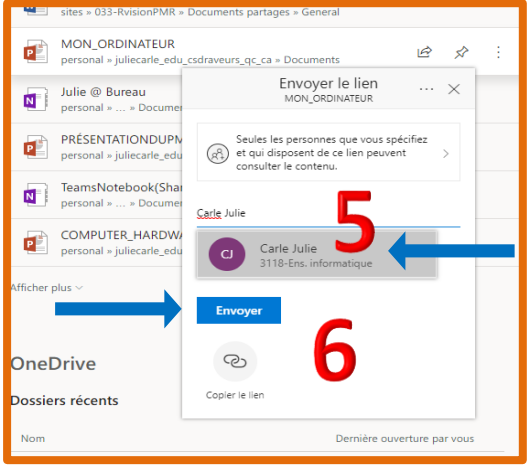

**5-** Inscrire le nom de l'utilisateur dans l'option: « Entrez un nom ou une adresse de courrier ». **6-** Cliquer sur « Envoyer ».

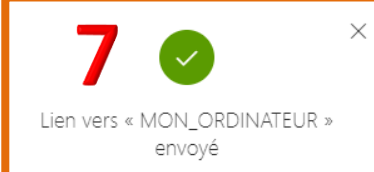

**7-** Une boite de dialogue vous confirme que le lien a été envoyé.

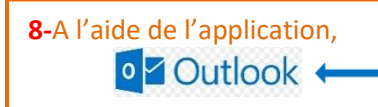

vous pouvez ouvrir le fichier partagé!.

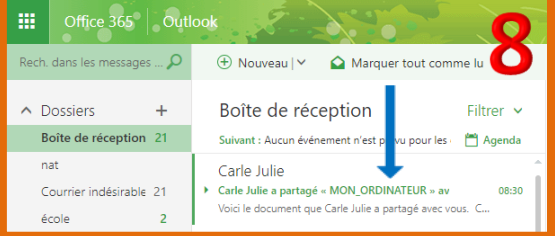

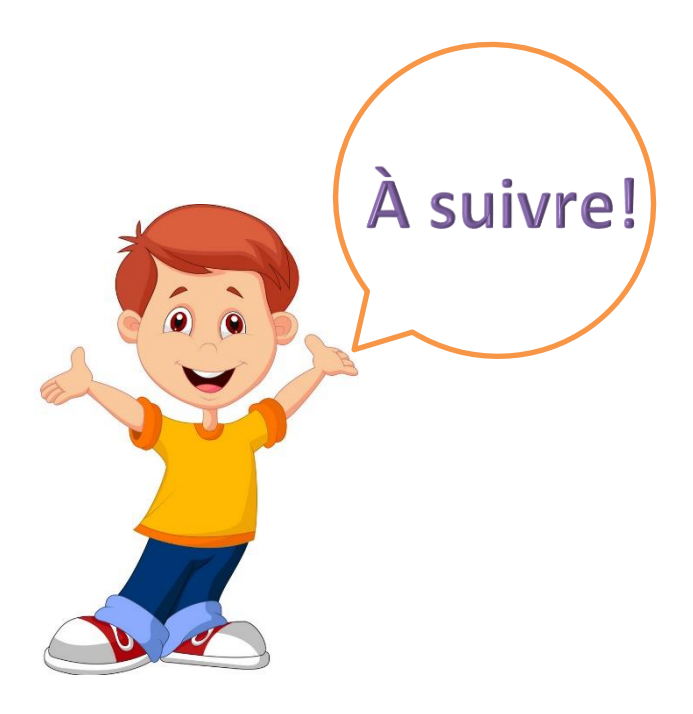

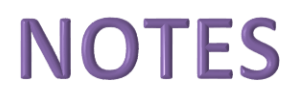

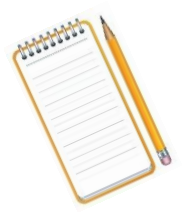

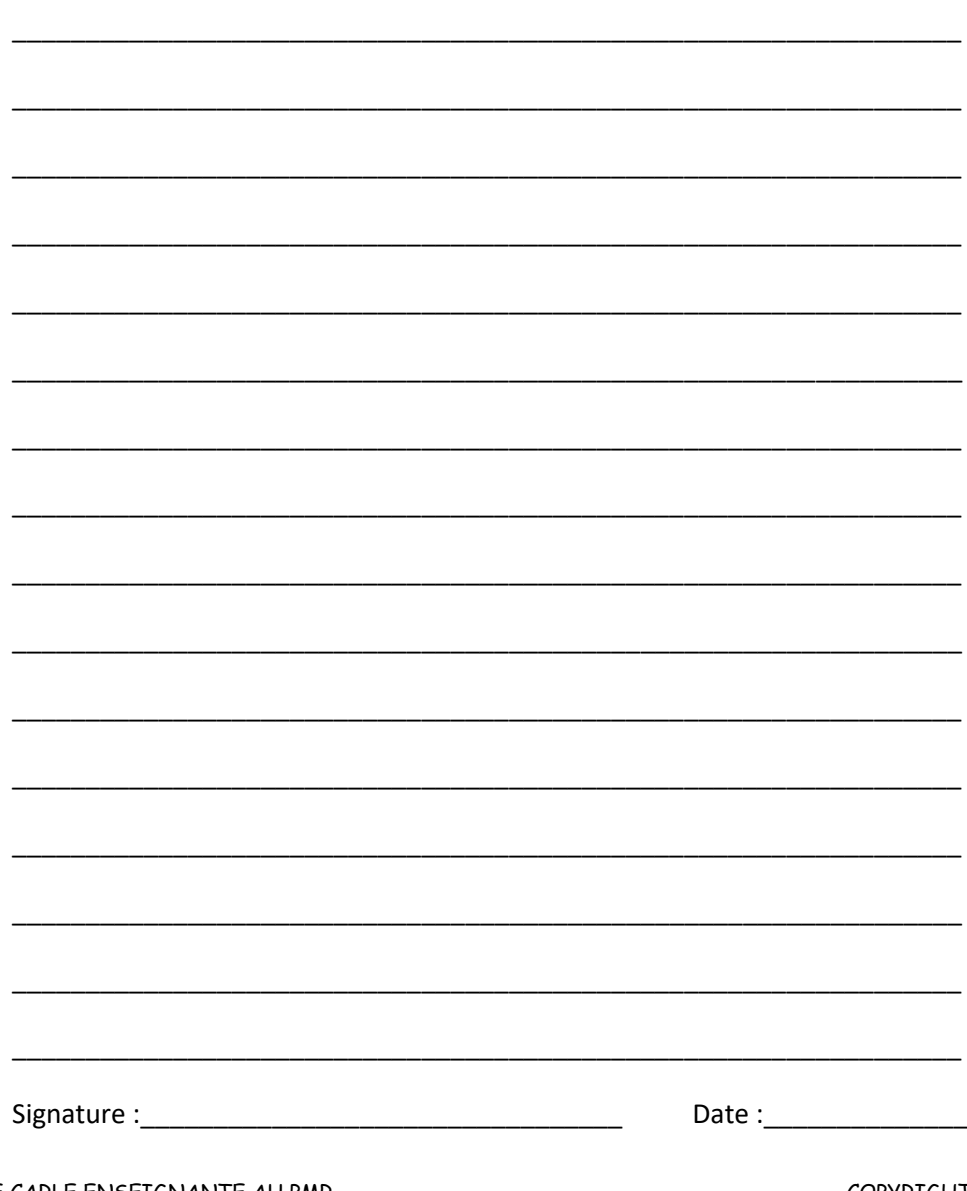

JULIE CARLE ENSEIGNANTE AU PMR